**D2 Utiliser les outils numériques pour échanger et communiquer**

## Envoyer un message et/ou un document par Ilias à un camarade ou à un professeur

- \* Aller sur ARGOS 2.0
- \* S'identifier comme élève

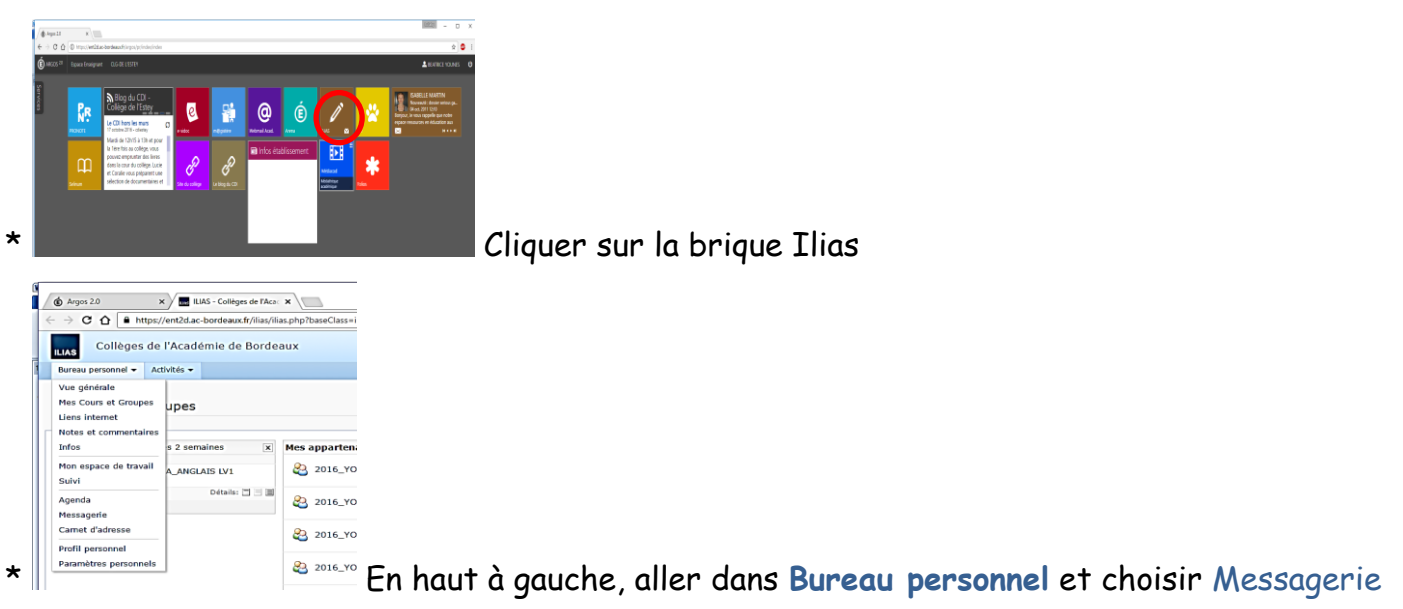

\* Cliquer sur Ecrire un message puis sur Groupes et cocher le nom du professeur du cours concerné

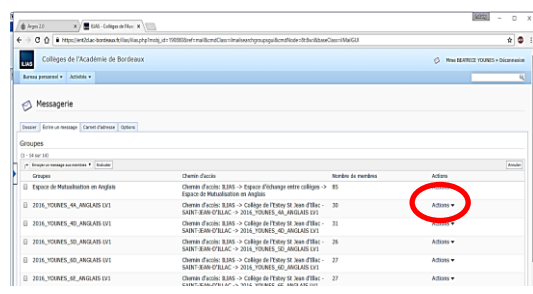

\* A dependence and the comparison of the cliquer sure of the cliquer sure and **A** droite, cliquer sur **Actions** puis Liste des membres

- \* Cocher le destinataire choisi puis faire Exécuter (en haut ou en bas de page)
- \* Ecrire le message
- \* Si besoin, pour envoyer un document avec le message :
	- Cliquer sur (Document joint) Ajouter
	- Cliquer sur Choisissez un fichier (parcourir tes documents/fichiers sur ton ordi/ta clé)

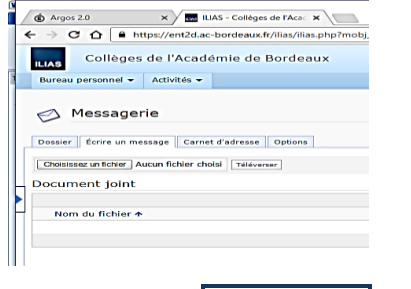

- Cliquer sur Téléverser et attendre.
- Cocher le document à envoyer puis cliquer sur Ajouter

\* Faire Envoyer le message